# Lenovo ideapad 110

ideapad 110-14ISK ideapad 110-15ISK Guía del usuario

**Lenovo** 

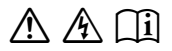

Lea los avisos de seguridad y las sugerencias importantes included manuals before using your computer. en los manualesincluidos antes de usar la computadora.

### **Notas**

- Antes de utilizar el producto, asegúrese de leer la *Guía de información general y de seguridad de Lenovo* .
- En algunas instrucciones de esta guía se supone que usted está usando Windows® 10. Si está usando algún otro sistema operativo de Windows, algunas operaciones pueden ser ligeramente diferentes. Si está usando otros sistemas operativos, algunas operaciones pueden no aplicarse a usted.
- Las características descritas en esta guía son comunes en la mayoría de los modelos. Es posible que algunas características no estén disponibles en su computadora, o que su computadora incluya características que no estén descritas en esta guía del usuario.
- Las ilustraciones utilizadas en este manual son para el ideapad 110‐15ISK de Lenovo, a menos que se indique lo contrario.
- Las ilustraciones de este manual pueden diferir del producto real. Consulte el producto real.

### **Aviso regulatorio**

• Para obtener más información, consulte **Guides & Manuals** en http://support.lenovo.com.

# **Contenido**

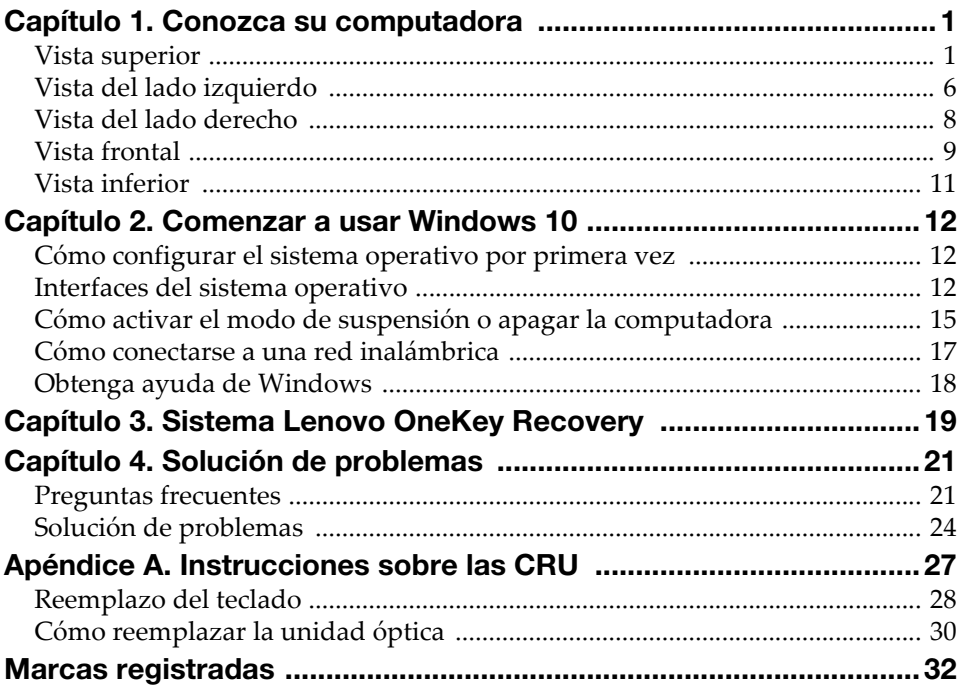

# <span id="page-4-1"></span><span id="page-4-0"></span>**. Vista superior -**

### ■ ideapad 110-14ISK

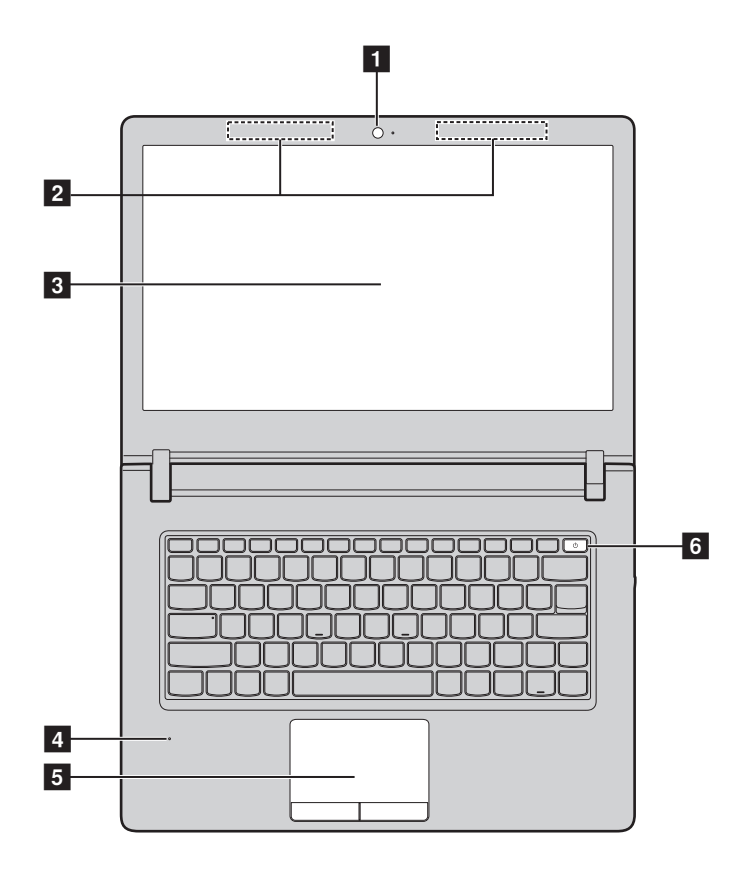

deapad 110-15ISK

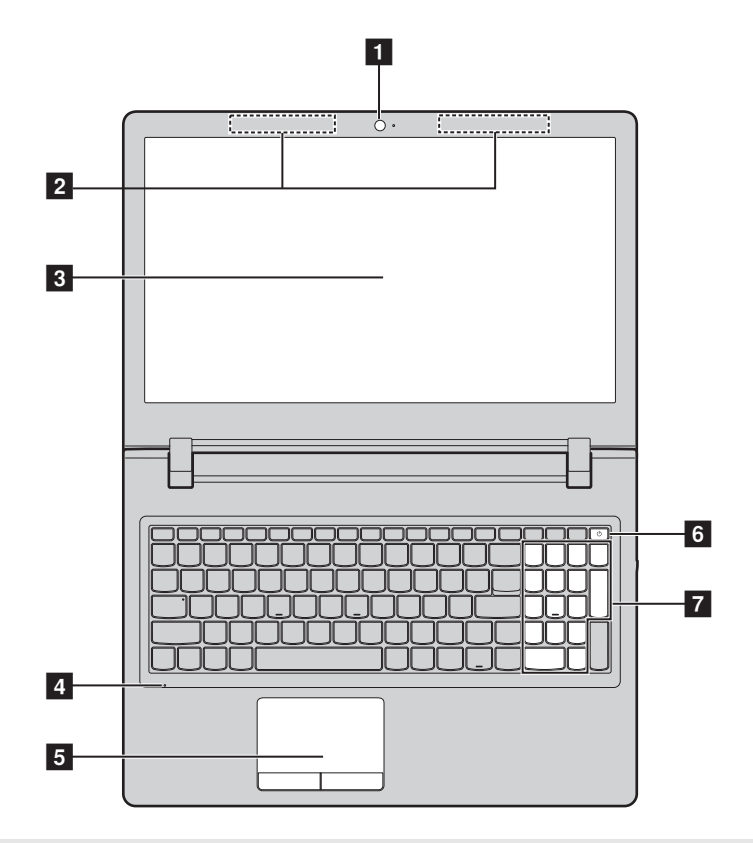

Nota: Las líneas punteadas indican las partes que no son visibles externamente.

#### Atención:

• *NO* abra el panel del monitor más de 180 grados. Cuando cierre el panel del monitor, tenga cuidado de *no* dejar bolígrafos u otros objetos entre el panel del monitor y el teclado. De lo contrario, se puede dañar el panel de pantalla.

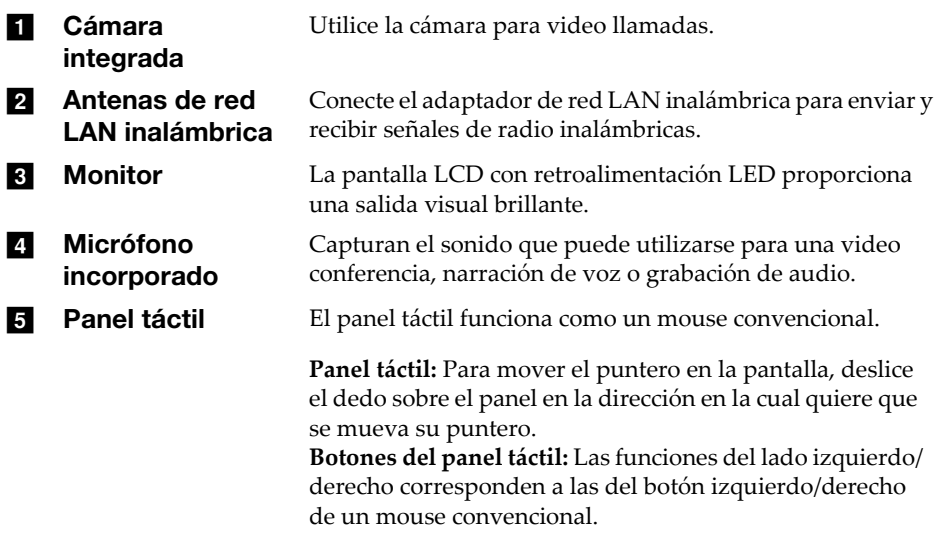

Nota: Puede habilitar o deshabilitar el paneltáctil al oprimir **F6** ( ).

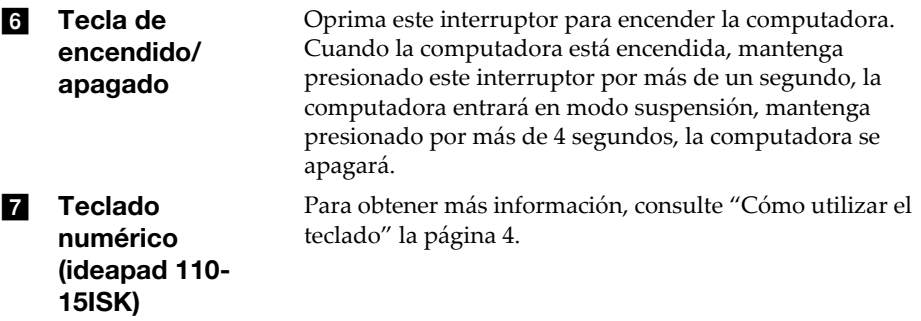

### <span id="page-7-0"></span>■ Cómo utilizar el teclado

Su computadora tiene teclas numéricas y teclas de función y también puede tener un teclado numérico (solo en el ideapad 110‐15ISK) incorporado en su teclado estándar.

### Teclado numérico (ideapad 110-15ISK)

El teclado tiene un teclado numérico separado. Para activar o desactivar el teclado numérico, presione la **tecla** Bloq Núm.

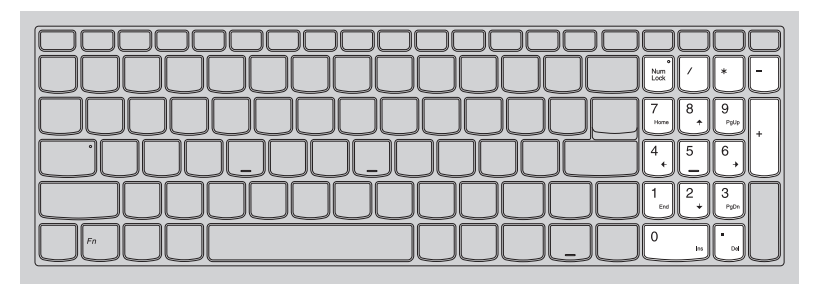

### ■ Cómo utilizar el teclado

### Teclas de acceso rápido

Puede acceder a ciertas configuraciones del sistema de forma rápida al presionar las teclas de acceso rápido que correspondan.

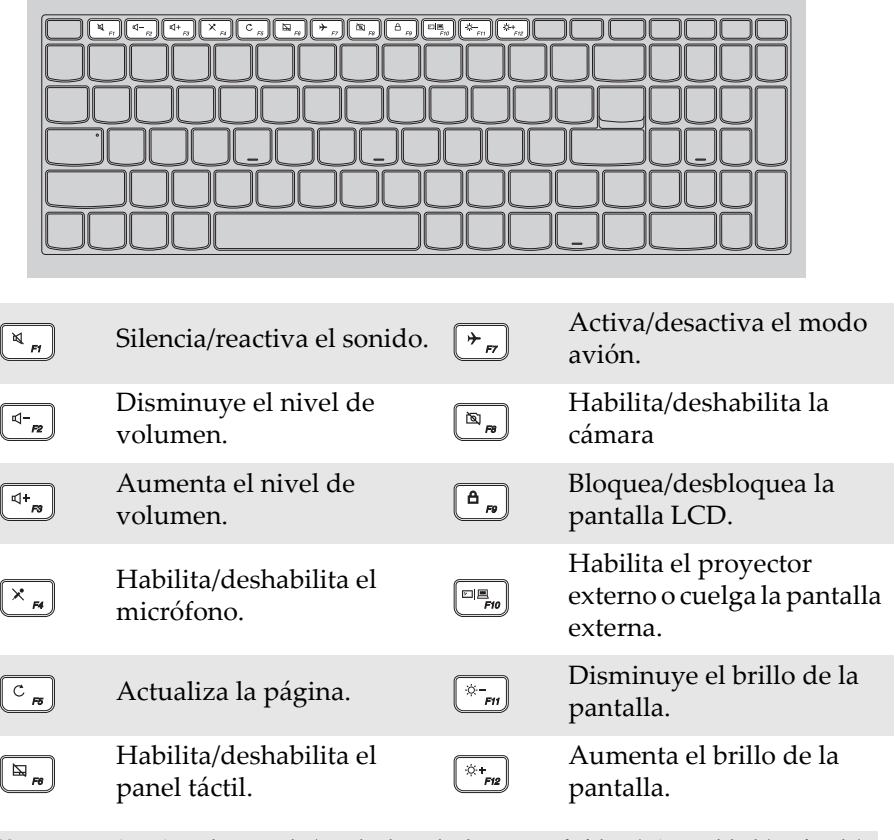

Nota: Si cambia el **Hotkey Mode (Modo de tecla de acceso rápidovz)** de **Enabled (Activado)** a **Disabled (Desactivado)** en la utilidad de configuración de BIOS, necesitará presionar la tecla Fn en combinación con la tecla de acceso rápido que corresponda.

<span id="page-9-0"></span>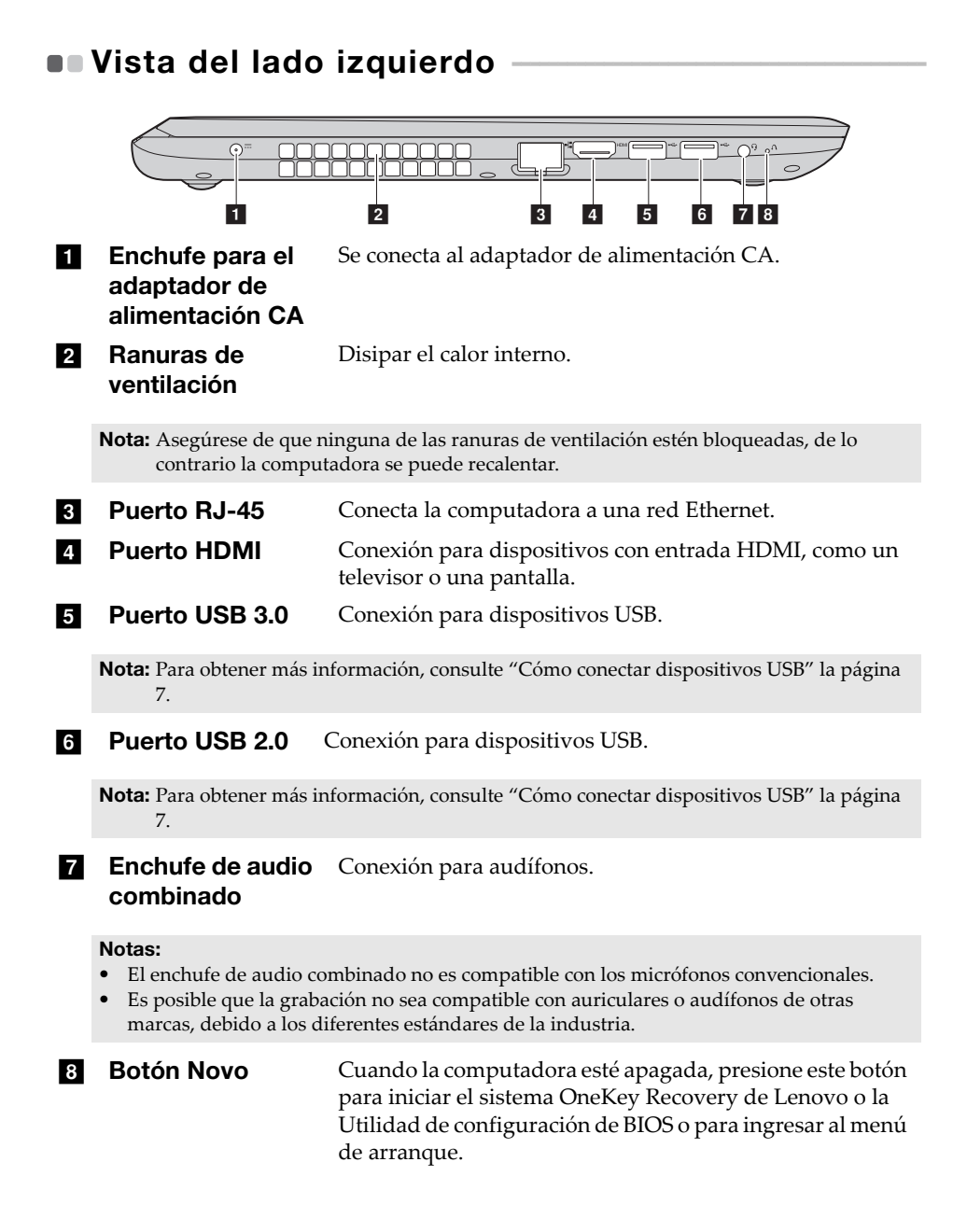

### <span id="page-10-0"></span>■ Cómo conectar dispositivos USB

Puede conectar un dispositivo USB en su computadora al insertar el enchufe del USB (Tipo A) en el puerto USB de su computadora.

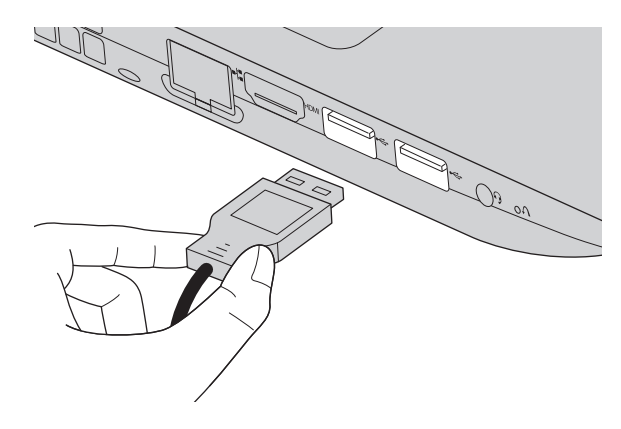

La primera vez que usted conecta un dispositivo USB en un determinado puerto USB de su computadora, Windows instala automáticamente un controlador para ese dispositivo. Después de que el controlador se ha instalado, puede desconectar y volver a conectar el dispositivo sin necesidad de realizar ningún paso adicional.

Nota: Normalmente, Windows detecta un nuevo dispositivo después de que se ha conectado, y luego instala el controlador automáticamente. Sin embargo, algunos dispositivos pueden requerir que usted instale el controlador antes de la conexión. Verifique la documentación proporcionada por el fabricante del dispositivo antes de conectar el dispositivo.

Antes de desconectar un dispositivo de almacenamiento USB, asegúrese de que su computadora haya terminado de transferir datos mediante ese dispositivo. Haga clic en el ícono **Quitar hardware de forma segura y expulsar el medio** en el área de notificación de Windows para quitar el dispositivo antes de desconectarlo.

Nota: Si su dispositivo USB utiliza un cable de alimentación, conecte el dispositivo a una fuente de alimentación antes de conectarlo. De lo contrario, es posible que el dispositivo no sea reconocido.

<span id="page-11-0"></span>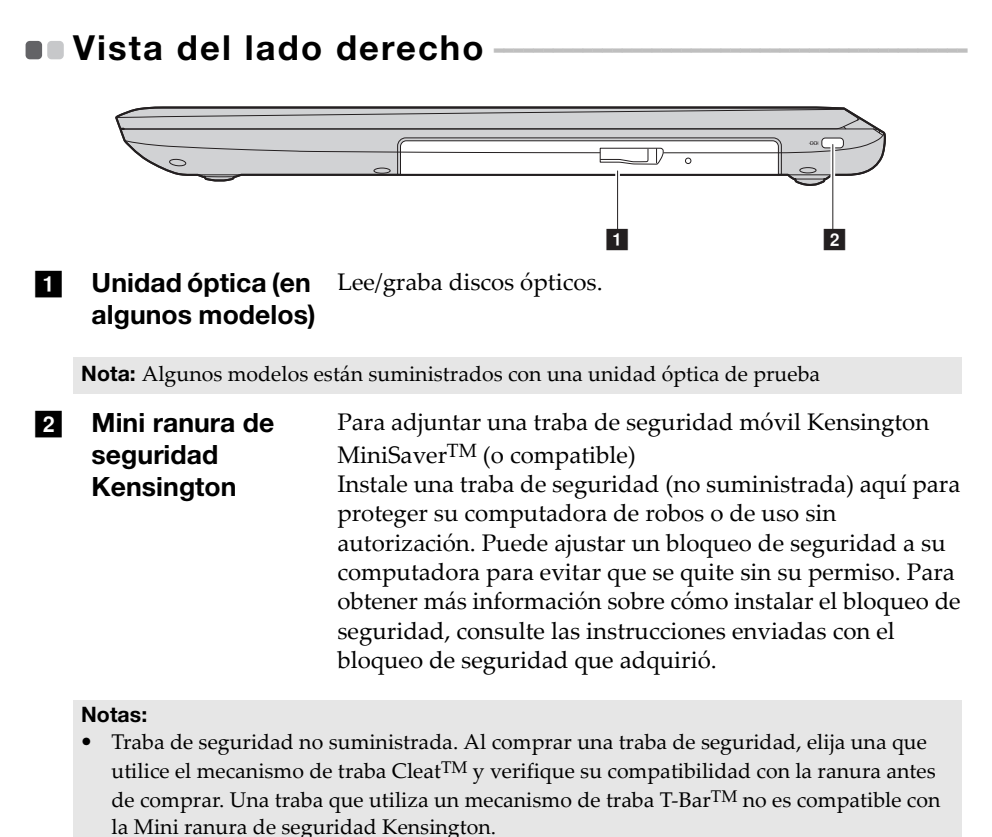

- Antes de comprar cualquier producto de seguridad, compruebe que sea compatible con este tipo de cerradura de seguridad.
- Usted es responsable de evaluar, seleccionar e implementar los dispositivos de traba y las características de seguridad. Lenovo no comentará, juzgará o garantizará la funcionalidad, calidad o rendimiento de los dispositivos de traba y las características de seguridad.

<span id="page-12-0"></span>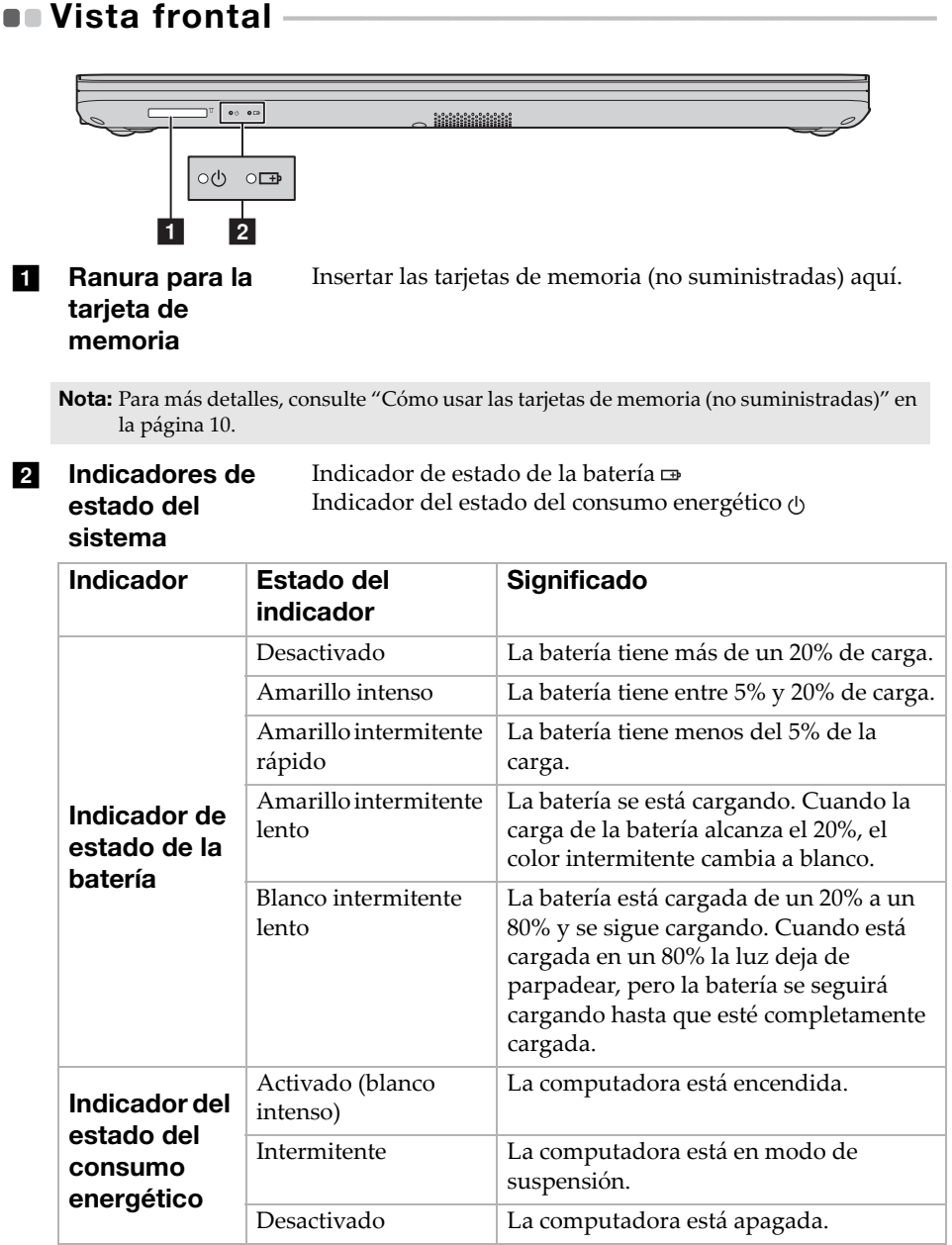

<span id="page-13-0"></span>■ Cómo usar las tarjetas de memoria (no suministradas)

Su computadora es compatible con los siguientes tipos de tarjetas de memoria:

- Tarjeta Secure Digital (SD)
- Tarjeta Secure Digital de alta capacidad (SDHC)
- Tarjeta SD eXtended Capacity (SDXC)
- MultiMediaCard (MMC)

#### Notas:

- Inserte únicamente *una* tarjeta en la ranura a la vez.
- Este lector de tarjetas no es compatible con dispositivos SDIO (por ej., SDIO Bluetooth, etc.).

### Cómo insertar una tarjeta de memoria

Introduzca la tarjeta de memoria hasta que toque el fondo de la ranura.

### Cómo extraer una tarjeta de memoria

Extraiga suavemente la tarjeta de memoria de la ranura para la tarjeta de memoria.

Nota: Antes de extraer la tarjeta de memoria, desactívela mediante el uso de la utilidad de Windows Quitar hardware de forma segura y expulsar el medio, para evitar que los datos se dañen.

<span id="page-14-0"></span>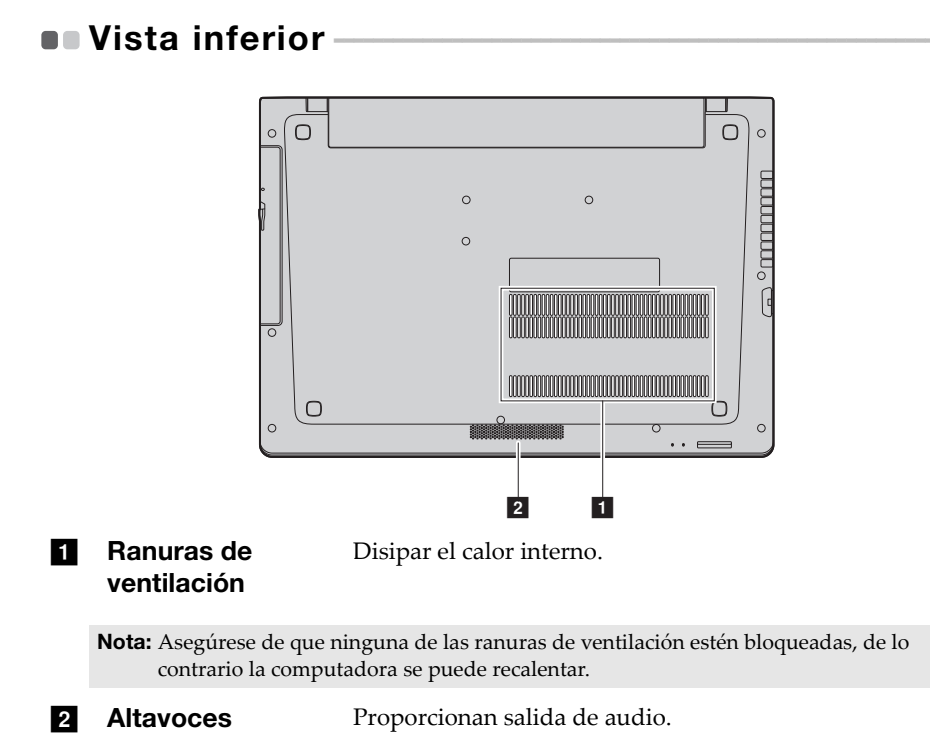

# <span id="page-15-1"></span><span id="page-15-0"></span>Cómo configurar el sistema operativo por primera vez

La primera vez que utilice la computadora, es posible que deba configurar el sistema operativo. El proceso de configuración puede incluir los pasos que se indican a continuación:

- Aceptación del acuerdo de licencia de usuario final
- Configuración de la conexión a Internet
- Registro del sistema operativo
- Creación de una cuenta de usuario

# <span id="page-15-2"></span>**Interfaces del sistema operativo**

### La vuelta al menú Inicio

Windows 10 viene con un poderoso y útil menú de Inicio. Para abrir el menú de Inicio, realice una de las siguientes acciones:

- Seleccione el botón Inicio en la esquina inferior izquierda, se muestra el menú Inicio.
- Presione la tecla Windows en el teclado.

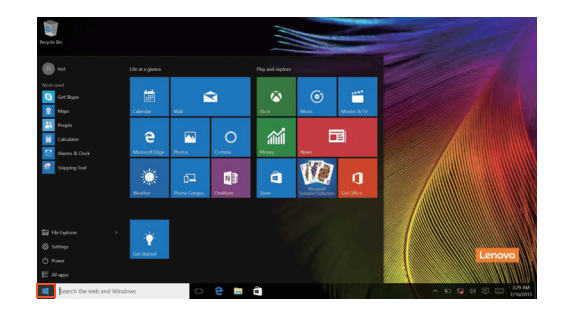

El botón de inicio/apagado se encuentra en el menú Inicio. Haga clic en éste para apagar o reiniciar la computadora, o active el modo de suspensión.

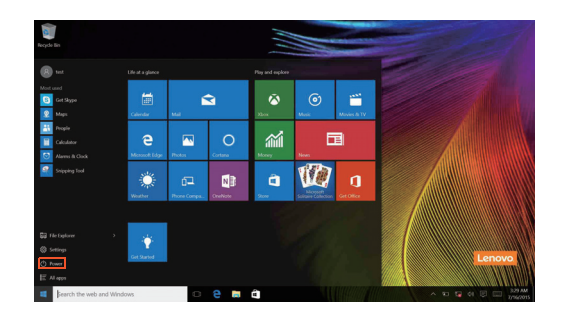

Mediante el menú Inicio, puede ubicar todas las aplicaciones instaladas o ver las aplicaciones usadas frecuentemente.

### El Centro de actividades

Seleccione el ícono Centro de actividades  $\Box$  en la barra de tareas y el Centro de actividades se mostrará.

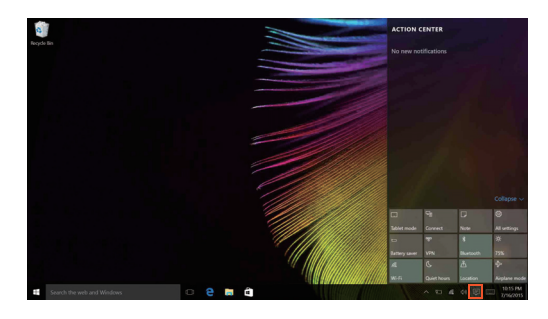

Desde el Centro de actividades, usted puede examinar las notificaciones importantes de Windows y de sus aplicaciones. Además, puede cambiar la configuración común rápidamente.

### Task View (Vista de tareas) en la barra de tareas

En Windows 10 puede agregar un nuevo escritorio y desplazarse por distintos escritorios.

Para agregar un new desktop, haga lo siguiente:

• Haga clic en el ícono Task View (Vista de tareas) **I n** en la barra de tareas.

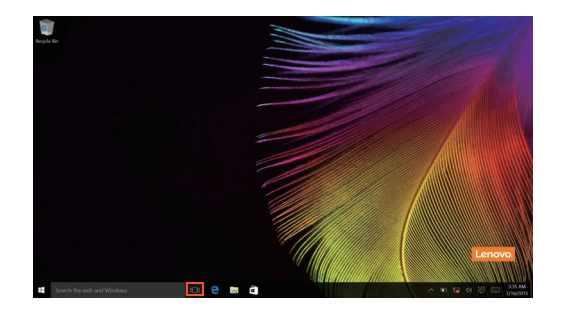

• Haga clic en **New desktop (Nuevo escritorio)**.

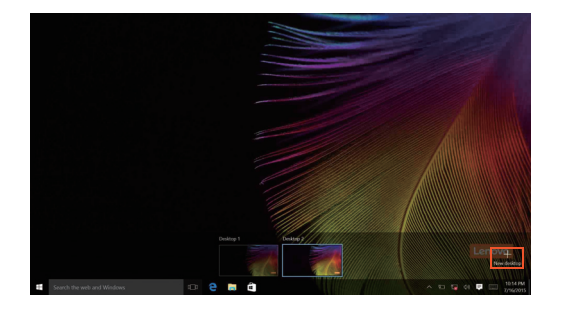

Para desplazarse por distintos escritorios, haga clic en el icono Task View

(Vista de tareas)  $\Box$ , luego seleccione el escritorio deseado.

Además, puede gestionar las aplicaciones en la vista multitareas:

1 Seleccione el botón Vista de tareas para mostrar todas las aplicaciones en uso en la pantalla.

2 Seleccione para entrar o cerrar las aplicaciones.

# <span id="page-18-0"></span>Cómo activar el modo de suspensión o apagar la computadora

Al terminar de trabajar con su computadora, puede activar el modo de suspensión o apagarla.

■ Cómo activar el modo de suspensión

Si no va a utilizar la computadora durante un corto período solamente, active el modo de suspensión.

Cuando la computadora se encuentra en el modo de suspensión, es posible reanudar su uso rápidamente sin realizar el proceso de inicio.

Para ajustar la computadora en el modo de suspensión, realice una de las siguientes acciones:

- Cierre la tapa del monitor.
- Presione la tecla de encendido/apagado.
- Mueva el cursor hacia la esquina inferior izquierda y seleccione el botón Inicio. Seleccione **Iniciar/apagar**  $\left(\cdot\right) \rightarrow$  **Suspender**.

Nota: Antes de mover su computadora, póngala en suspensión. Al mover su computadora cuando el disco duro está girando, se puede dañar el disco y perder los datos.

Para reactivar la computadora, realice una de las siguientes acciones:

- Presione cualquier tecla del teclado.
- Presione la tecla de encendido/apagado por más de dos segundos.

### Cómo apagar la computadora

Si no va a utilizar su computadora durante un período de tiempo prolongado, apáguela.

Para apagar su computadora realice una de las siguientes acciones:

• Mueva el cursor hacia la esquina inferior izquierda y seleccione el botón Inicio. Seleccione **Iniciar/apagar Apagar**.

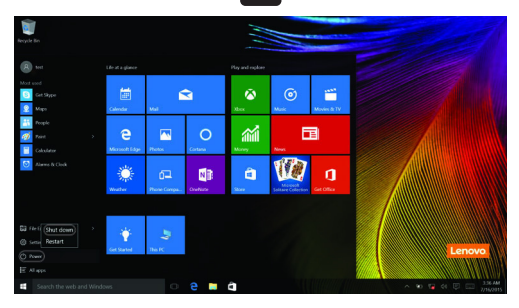

• Haga clic derecho en el botón de inicio en la esquina inferior izquierda y seleccione **Apagar o cerrar**  $\text{sesión} \rightarrow \text{Apagar}.$ 

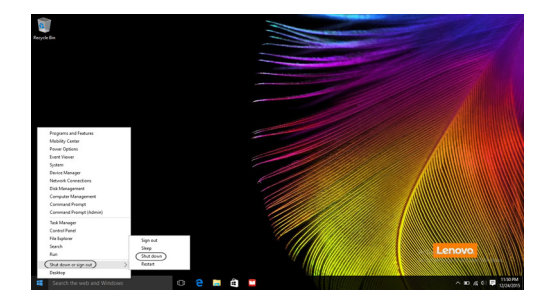

# <span id="page-20-0"></span> $\blacksquare$  Cómo conectarse a una red inalámbrica

### Cómo habilitar una conexión inalámbrica

Para activar las funciones inalámbricas, realice una de las siguientes acciones:

- $\bullet$  Haga clic en el ícono Centro de actividades  $\Box$  en el área de notificaciones, y luego deseleccione **modo Avión**.
- Presione  $\lceil \cdot \rceil$  para desactivar el modo avión.
- Haga clic en **Configuración Network & Internet (Red e Internet) el modo Avión** para abrir la página de configuración de red. Luego configure el modo avión como **Desactivado**.

### Cómo conectarse a una red inalámbrica

Luego de activar la función inalámbrica, la computadora buscará automáticamente las redes inalámbricas disponibles y las mostrará en la lista de redes inalámbricas. Para conectarse a una red inalámbrica, haga clic en el nombre de la red en la lista y luego haga clic en **Conectar**.

Nota: Algunas redes requieren el ingreso una clave de seguridad o de una contraseña para poder conectarse. Para conectarse a una de estas redes, solicítele la contraseña o la clave de seguridad al administrador de red o al proveedor de servicios de Internet (ISP, por sus siglas en inglés).

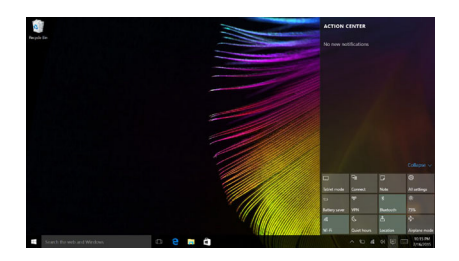

# <span id="page-21-0"></span>**...** Obtenga ayuda de Windows

Si tiene un problema con el sistema operativo, consulte la aplicación Introducción de Windows. Para abrirla:

• Mueva el cursor hacia la esquina inferior izquierda y seleccione el botón Inicio. Seleccione **Introducción** de **Todas las aplicaciones**.

# <span id="page-22-0"></span>Capítulo 3. Sistema Lenovo OneKey Recovery

El sistema Lenovo OneKey Recovery es un software diseñado para realizar copias de seguridad y restaurar su computadora. Puede utilizarlo para restaurar la partición del sistema a su estado original en el caso de que ocurra una falla en el sistema. También puede crear copias de seguridad de usuarios para realizar restauraciones fácilmente cuando sea necesario.

#### Notas:

- Si su computadora tiene un sistema operativo GNU/Linux preinstalado, el sistema OneKey Recovery no está disponible.
- Para utilizar las funciones del sistema OneKey Recovery, su disco duro incluye una partición oculta de forma predeterminada para almacenar un archivo de imagen del sistema y los archivos de programa del sistema OneKey Recovery. Esta partición predeterminada se encuentra oculta por motivos de seguridad, lo que explica por qué el espacio en el disco es inferior al especificado.

### ■ Cómo crear una copia de seguridad de la partición del sistema

Puede realizar una copia de seguridad de la partición de servicio en un archivo de imagen. Este archivo de imagen puede ser empleado para restaurar la partición de sistema. Para realizar una copia de seguridad de la partición de sistema:

1 En Windows, presione el Novo Novo o haga doble clic en el ícono de OneKey Recovery para activar el Lenovo OneKey Recovery .

2 Haga clic en **System Backup (Copia de seguridad del sistema)**.

3 Seleccione una ubicación para la copia de seguridad y haga clic en **Next (Siguiente)** para iniciar la creación de la copia de seguridad.

#### Notas:

- Puede seleccionar una ubicación para la copia de seguridad en la unidad de disco duro local o en un dispositivo de almacenamiento externo.
- Quite la unidad de disco duro desmontable antes de iniciar el sistema Lenovo OneKey Recovery. De lo contrario, podrían perderse los datos de la unidad de disco duro desmontable.
- El proceso de creación de una copia de seguridad puede demorarse.
- El proceso de creación de copias de seguridad solo está disponible cuando Windows puede iniciarse normalmente.

### Capítulo 3. Sistema Lenovo OneKey Recovery

Restauración

Puede decidir restaurar la partición del sistema a su estado original o a un punto de copia de seguridad creado previamente. Para restaurar la partición del sistema:

- 1 En Windows, presione el Novo Novo o haga doble clic en el ícono de OneKey Recovery para activar el Lenovo OneKey Recovery .
- 2 Haga clic en **System Recovery (Recuperación del sistema)**. La computadora se reiniciará en el entorno de recuperación.

3 Siga las instrucciones que se muestran en la pantalla para restaurar la partición del sistema a su estado original o a un punto de copia de seguridad creado previamente.

#### Notas:

- El proceso de recuperación es irreversible. Asegúrese de realizar una copia de seguridad de los datos que desea guardar de la partición del sistema antes de comenzar con el proceso de recuperación.
- El proceso de recuperación puede demorarse. Así que asegúrese de conectar el adaptador de CA a su computadora durante el proceso de recuperación.
- Las instrucciones anteriores deben seguirse cuando Windows puede iniciarse normalmente.

Si Windows no puede iniciarse, siga los pasos a continuación para iniciar el sistema Lenovo OneKey Recovery:

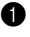

- **1** Apague la computadora.
- 2 Presione el Novo Novo. Desde el **Novo Button Menu (Menú de botones Novo)**, seleccione **System Recovery (Recuperación del sistema)** y presione Enter.

# <span id="page-24-0"></span>Capítulo 4. Solución de problemas

# <span id="page-24-1"></span> $\blacksquare$  Preguntas frecuentes

Esta sección enumera las preguntas frecuentes por categoría.

Encontrar información

#### **¿Qué precauciones de seguridad debo tomar al usar mi computadora?**

La *Guía de información general y de seguridad de Lenovo* que viene con su computadora contiene las precauciones de seguridad que debe observar al usar su computadora. Lea y siga todas las precauciones al usar su computadora.

### **¿Dónde puedo encontrar las especificaciones de hardware de mi computadora?** Puede encontrar las especificaciones de hardware para su computadora en los folletos impresos que vienen con su computadora.

#### **¿Dónde encuentro la información de la garantía?**

Para conocer la garantía que corresponde a su computadora, incluido el periodo de garantía y el tipo de servicio que cubre la garantía, consulte el folleto de garantía limitada de Lenovo que viene con su computadora.

### Controladores y software preinstalado

### **¿Dónde se encuentran los discos de instalación para el software preinstalado de Lenovo (software de escritorio)?**

Su computadora no incluye discos de instalación para el software preinstalado de Lenovo. Si necesita reinstalar cualquier software preinstalado, podrá encontrar el programa de instalación en la partición D de su disco duro (en algunos modelos, en la partición C). Si no puede encontrar el programa de instalación ahí, también puede descargarlo del sitio web de soporte para consumidores de Lenovo.

### **¿Dónde se encuentran los controladores de los diferentes dispositivos de hardware de mi computadora?**

Si su computadora trae preinstalado un sistema operativo Windows, Lenovo le proporciona todos los controladores de los dispositivos de hardware que necesita en la partición D de su disco duro (en algunos modelos, en la partición C). También puede descargar los controladores de los dispositivos más actuales desde el sitio web de soporte para consumidores de Lenovo

### Capítulo 4. Solución de problemas

### Sistema Lenovo OneKey Recovery

#### **¿Dónde se encuentran los discos de recuperación?**

Su computadora no cuenta con discos de recuperación. Utilice el sistema Lenovo OneKey Recovery si necesita restablecer el sistema a la configuración predeterminada de fábrica.

#### **¿Qué puedo hacer si el proceso de copia de seguridad falla?**

Si puede iniciar el proceso de copia de seguridad, pero falla durante la operación, pruebe realizar los siguientes pasos:

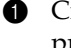

- 1 Cierre todos los programas abiertos y, a continuación, reinicie el proceso de copia de seguridad.
- 2 Controle que el soporte de destino no esté dañado. Seleccione otra ruta y vuelva a intentarlo.

### **¿En qué casos debo utilizar la función de restaurar el sistema a su configuración predeterminada de fábrica?**

Utilice esta función cuando el sistema operativo no se inicia. Si la partición del sistema contiene datos importantes, realice una copia de seguridad de dichos datos antes de comenzar la recuperación.

Utilidad de configuración de BIOS

### **¿Qué es la Utilidad de configuración de BIOS?**

La Utilidad de configuración de BIOS es un software basado en la memoria ROM. Muestra información básica de la computadora y proporciona opciones para la configuración de dispositivos de arranque, seguridad, modo de hardware y otras preferencias.

### **¿Cómo puedo iniciar la Utilidad de configuración de BIOS?**

Para iniciar la Utilidad de configuración de BIOS:

- **1** Apague la computadora.
- 2 Presione el botón Novo y luego seleccione **BIOS Setup (Configuración del BIOS)**.

#### **¿Cómo puedo cambiar el modo de arranque?**

Hay dos modos de arranque: **UEFI** y **Legacy Support (Soporte Legacy)**. Para cambiar el modo arranque, inicie la utilidad de configuración de BIOS y configure el modo de arranque en **UEFI** o **Legacy Support (Soporte Legacy)** en el menú de arranque.

### **¿En qué casos debo cambiar el modo de arranque?**

El modo predeterminado de arranque para su computadora es el modo **UEFI**. Si necesita instalar un sistema operativo heredado, como Windows, Linux o Dos, etc. (es decir, cualquier sistema operativo anterior a Windows 8) en su computadora, debe cambiar el modo de arranque al **Legacy Support (Soporte Legacy)**. El sistema operativo heredado, como Windows, Linux o Dos, etc. no puede instalarse si no cambia el modo de arranque.

### ■ Cómo solicitar ayuda

# **¿Cómo puedo ponerme en contacto con el centro de atención al consumidor?**

Consulte "Capítulo 3. Cómo obtener ayuda y servicio" de la *Guía de información general y de seguridad de Lenovo*.

# <span id="page-27-0"></span> $\blacksquare$  - Solución de problemas

#### Problemas de pantalla Cuando enciendo la computadora no aparece nada en pantalla. • Si la pantalla queda en blanco, asegúrese de que: ‐ El adaptador de CA esté conectado a la computadora y el cable de alimentación esté enchufado en un tomacorriente eléctrico que funcione. ‐ La computadora está encendida. Presione la tecla de encendido/apagado nuevamente para confirmar. • Si estos elementos están correctos y la pantalla sigue en blanco, lleve su computadora para que le hagan un servicio. Cuando enciendo la computadora, solo aparece un cursor blanco en una pantalla vacía. • Restaure las copias de seguridad de los archivos al entorno Windows o todo el contenido de su disco duro al contenido original de fábrica mediante el sistema Lenovo OneKey Recovery. Si continúa viendo únicamente el cursor, haga que revisen y reparen la computadora. La pantalla se pone en blanco estando la computadora encendida. • La administración de energía está habilitada. Ejecute una de estas acciones para reanudar la actividad tras el modo suspender: ‐ Presione cualquier tecla del teclado. ‐ Presione la tecla de encendido/apagado. Problemas de suspención El mensaje de error de batería críticamente baja aparece, y la computadora se apaga inmediatamente. La energía de la batería se está agotando. Conecte el adaptador de CA a la computadora. La computadora entra en modo de suspensión inmediatamente después • Asegúrese de que: ‐ La batería esté cargada. ‐ La temperatura de funcionamiento esté dentro de

los parámetros aceptables. Consulte "Capítulo 2. Información sobre uso y cuidados" de la *Guía de información general y de seguridad de Lenovo*.

Nota: Si la batería está cargada y la temperatura está dentro de los parámetros aceptables, lleve su computadora para que le hagan un servicio.

de Encendida.

### Capítulo 4. Solución de problemas

La computadora no se recupera del modo de suspensión y no funciona.

- Si su computadora está en modo de suspensión, conecte el adaptador de CA a la computadora y luego presione el botón Windows o la tecla de encendido/ apagado.
- Si el sistema no se recupera del modo de suspensión, el sistema ha dejado de responder y no puede apagar la computadora, reiníciela. Es posible que se pierdan los datos que no se guardaron. Para reiniciar la computadora, mantenga presionada la tecla de encendido durante ocho segundos o más. Si, aun así, la computadora no se reinicia, quite el adaptador de CA.

#### Problemas del panel de pantalla

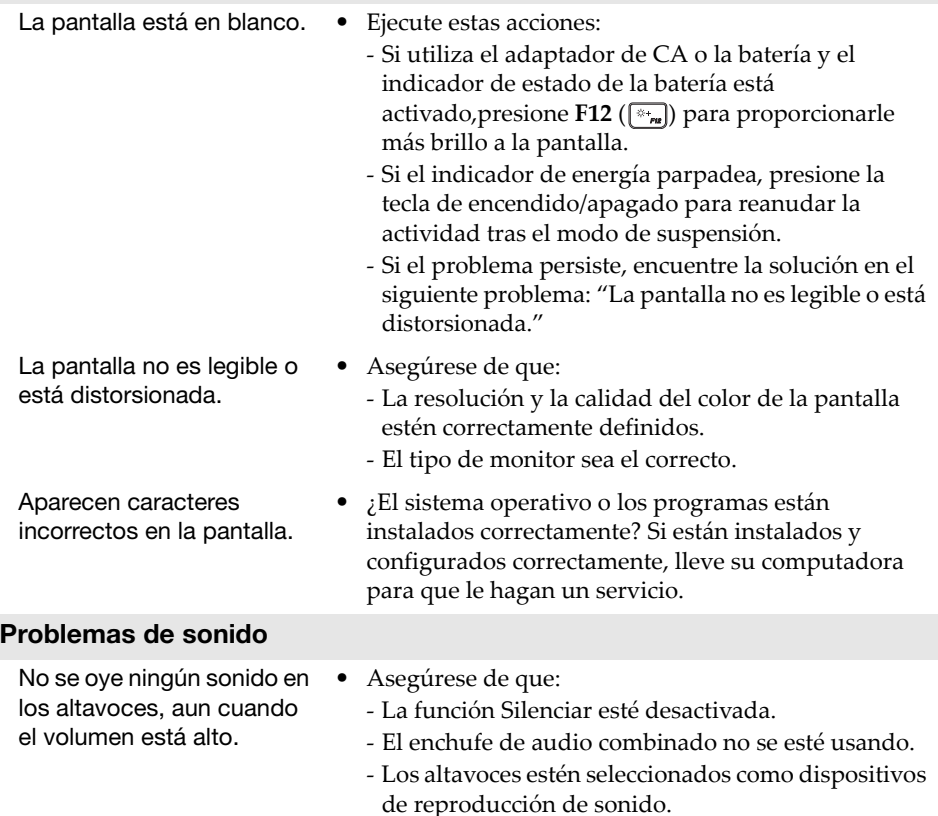

### Capítulo 4. Solución de problemas

#### Problemas con la batería

Su computadora se apaga antes de que el indicador de estado de la batería indique que está vacía. -o-Su computadora sigue funcionando aun cuando el indicador de estado de la batería indica que está vacía. • Recargue la batería.

#### Otros problemas

Su computadora no responde.

El dispositivo externo conectado no funciona.

- Para apagar la computadora, mantenga presionada la tecla de encendido/apagado durante ocho segundos o más. Si, aun así, la computadora no responde, quite el adaptador de CA.
- Su computadora se puede bloquear cuando entre en modo de suspensión durante una operación de comunicación. Deshabilite el temporizador del modo de suspensión cuando esté trabajando con redes.
- *No* conecte ni desconecte ningún cable de un dispositivo externo que no sea un USB mientras la computadora está encendida. De lo contrario, se puede dañar la computadora. De lo contrario, se puede dañar la computadora.
- Al usar dispositivos externos de alto consumo de energía, como una unidad óptica USB externa, use un adaptador de energía para dispositivos externos. De lo contrario, el dispositivo puede no reconocerse, o el sistema puede apagarse como consecuencia.

# <span id="page-30-0"></span>Apéndice A. Instrucciones sobre las CRU

Las Unidades reemplazables por el cliente (CRU, por sus sigas en inglés) son partes que pueden ser actualizadas o remplazadas por el cliente. Si durante el periodo de garantía se determina que una CRU está defectuosa, se proporcionará al cliente una CRU de reemplazo. Los clientes son responsables de la instalación de las CRU de autoservicio para este producto. Los clientes también pueden instalar CRU opcionales, que pueden requerir algunas habilidades técnicas o herramientas, o solicitar que un técnico instale la CRU de servicio opcional bajo los términos de la garantía correspondiente al tipo de servicio para su país o región.

#### Notas:

- Las ilustraciones utilizadas en este manual son para el ideapad 110‐15ISK de Lenovo, a menos que se indique lo contrario.
- Las ilustraciones en este manual pueden ser diferentes del producto real. Refiérase al producto real.
- Al configurar el Modo Envío, la batería no le suministra energía a la computadora. Para salir del Modo de Envío, conecte el adaptador de CA a su computadora.

### Apéndice A. Instrucciones sobre las CRU

# <span id="page-31-0"></span>**Reemplazo del teclado**

Para reemplazar el teclado haga lo siguiente:

#### Notas:

- Asegúrese de que la computadora esté apagada y que todos los cables estén desconectados antes de reemplazar el teclado.
- Asegúrese de que la pantalla de la computadora esté cerrada para evitar daños.
- **1** Retire los tornillos **1**.

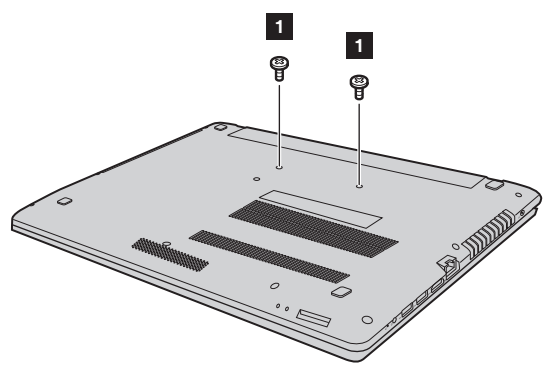

2 Enderece la computadora y abra la pantalla.

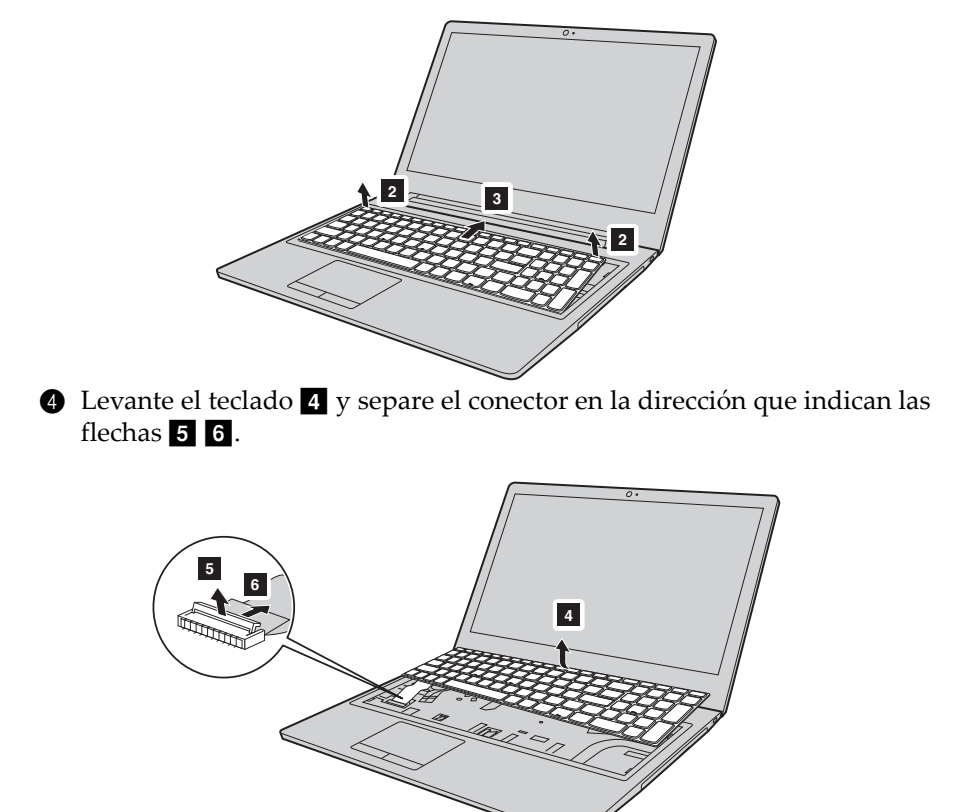

**3 S** Tire para aflojar el teclado en la dirección que indican las flechas **28**.

Vuelva a colocar el teclado y ajuste los tornillos.

### Apéndice A. Instrucciones sobre las CRU

# <span id="page-33-0"></span>**...** Cómo reemplazar la unidad óptica

Para reemplazar la unidad óptica, haga lo siguiente:

#### Notas:

- Asegúrese de que la computadora esté apagada y que todos los cables estén desconectados antes de reemplazar la unidad óptica.
- Asegúrese de que la pantalla de la computadora esté cerrada para evitar daños.
- 1 Retire tornillo que se muestra en la ilustración **1**. Saque con cuidado la unidad óptica de su cavidad  $\overline{2}$ .

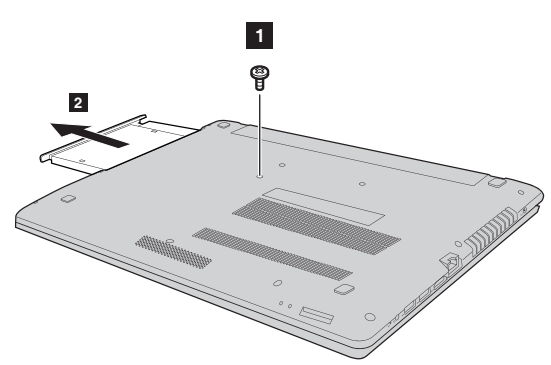

2 Inserte una nueva unidad óptica y luego vuelva a instalar el tornillo para fijar la unidad.

La siguiente tabla proporciona una lista de CRU para su ordenador y le informa dónde encontrar instrucciones de reemplazo.

### **CRU de autoservicio**

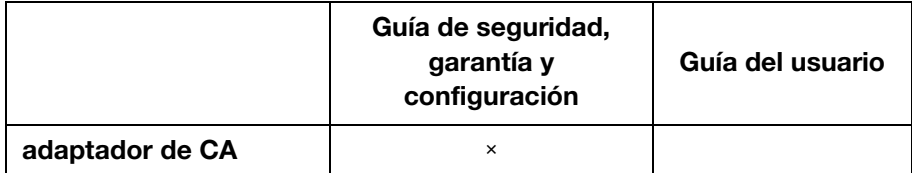

**CRU de servicio opcional**

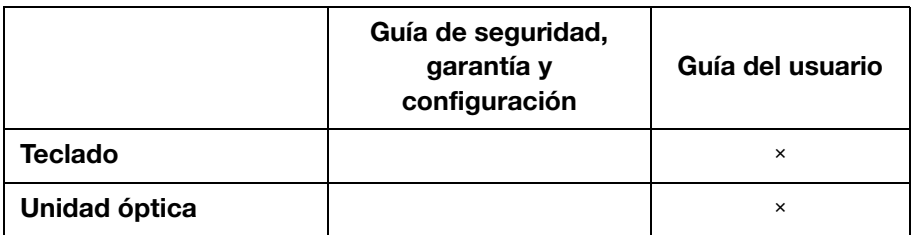

# <span id="page-35-0"></span>Marcas registradas

Los términos siguientes son marcas comerciales o marcas comerciales registradas de Lenovo en Latinoamérica, otros países o en ambos.

Lenovo OneKey

Microsoft y Windows son marcas registradas de Microsoft Corporation en los Estados Unidos, en otros países o en ambos.

Otros nombres de empresas, productos o servicios pueden ser marcas comerciales o marcas de servicio de terceros.

@Lenovo China 2016